# **EMERALD 平台使用指南 -远程访问**

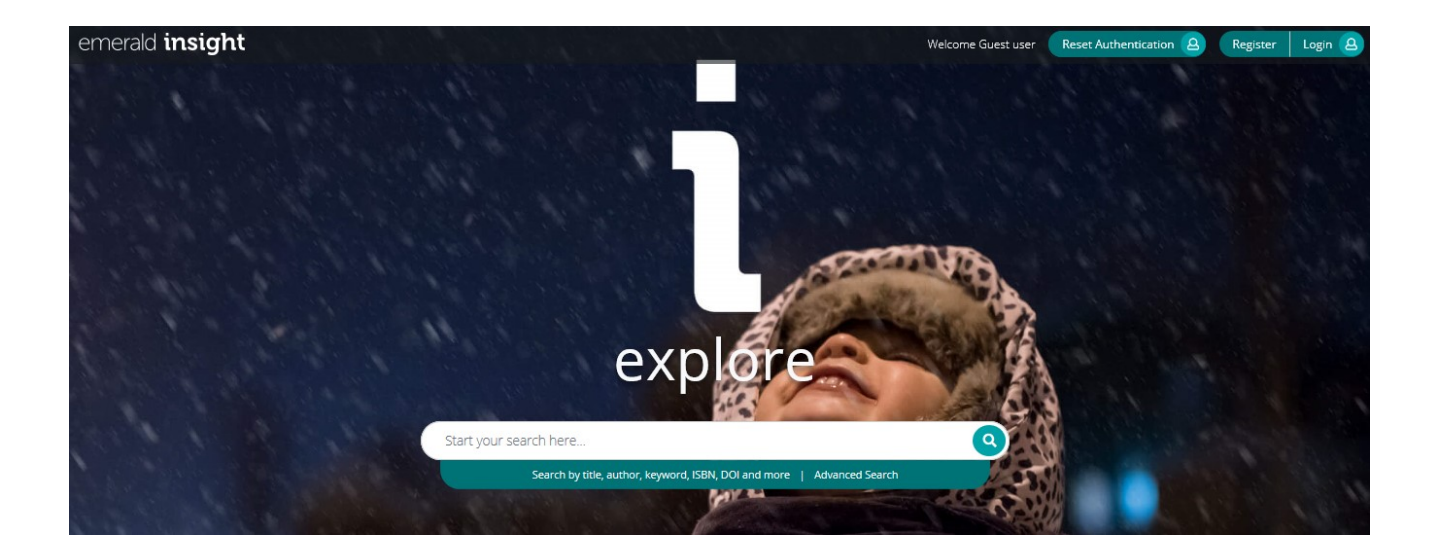

为方便读者不受时间和地点的限制, Emerald 提供 IP 授权范围外远程访问功能。您只需要联系图书馆老 师或 Emerald 工作人员获得一个机构码 (OAN) 即可随时随地访问 Emerald 资源。

#### **Step 1,获取机构码**

请将申请信息(如下)发送至 service@emeraldinsight.com.cn, 获取机构码 Organization Access Number(**OAN**)

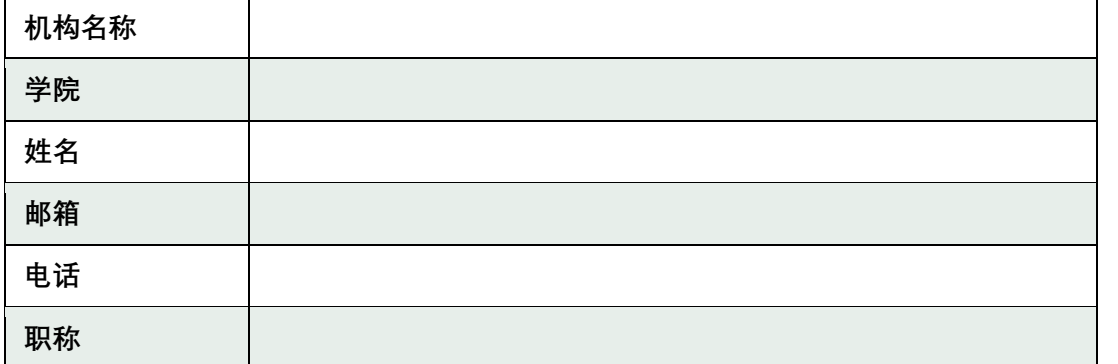

# **Step 2,注册个人账号**

- Emerald 平台首页右上方点击 Register Welcome Guest user Reset Authentication 8
- **√** 填写姓名 Name, 常用邮箱 Email, 输入机构码 OAN, 勾选同意, 点击 Register

联系我们:**QQ:** 2565962796 **Email:** service@emeraldinsight.com.cn

Register

Login<sub>2</sub>

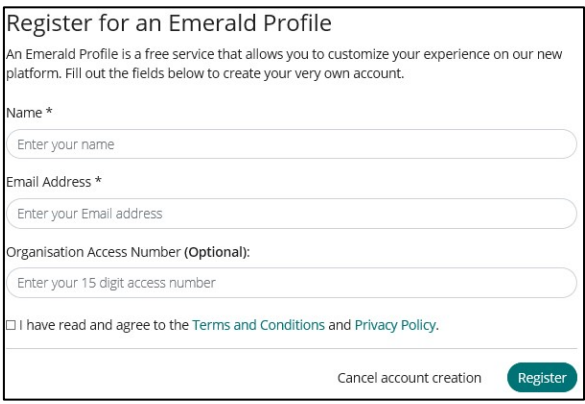

### **Step 3,激活个人账号**

 完成上一步填写注册之后,邮箱会收到一封**激活邮件**,点击 Login(如果点击 Login 返回打不开网页, 请多试几次)

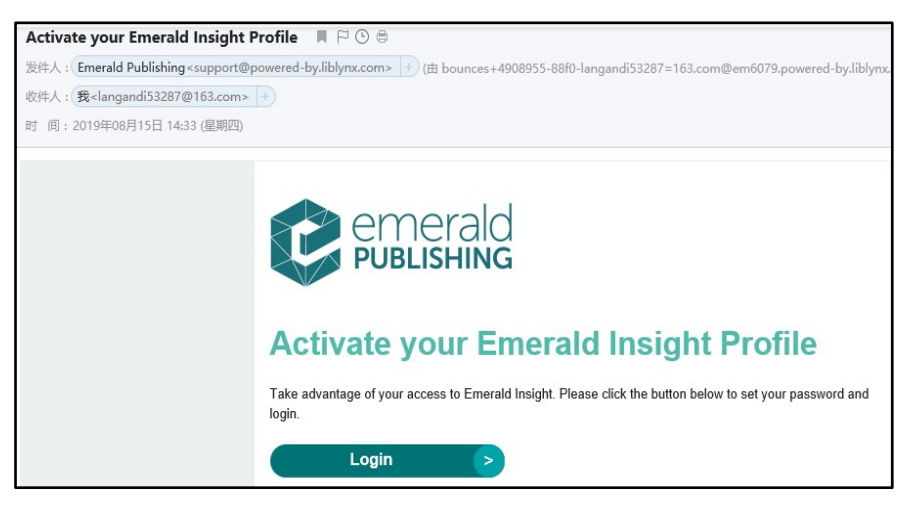

## **Step 4,设置个人账号密码**

成功激活之后,设置密码

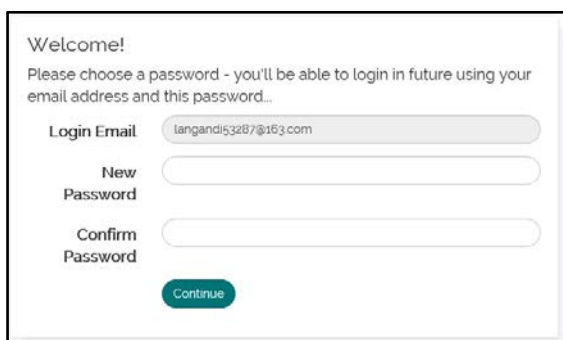

#### **Step 5,检查个人账号**

密码设置后,直接跳转登录状态,显示您的名字

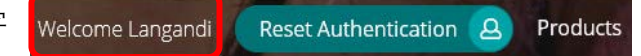

联系我们:**QQ:** 2565962796 **Email:** service@emeraldinsight.com.cn

点击 Profile,检查您的个人信息以及授权机构是否准确。

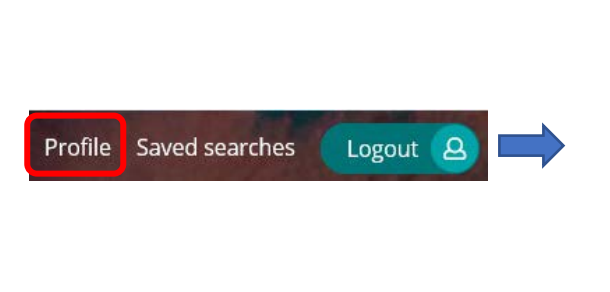

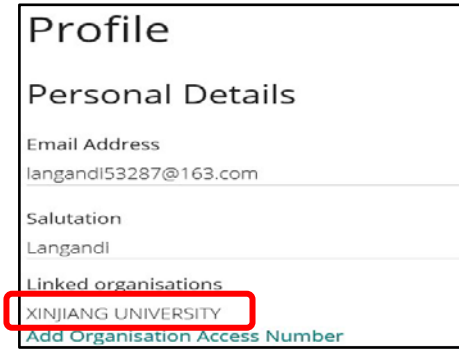

## **Step 6,已有 Emerald 账号的登陆方式**

如果您的邮箱之前已经注册过 Emerald 个人账户,第一次登陆新平台,需**重置密码**。

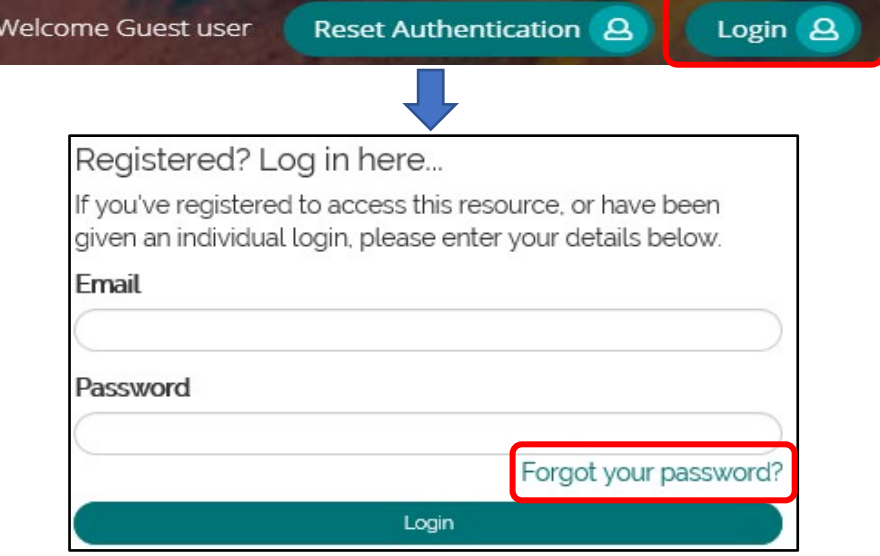

 $\checkmark$  重置密码后,重新登陆 Emerald 个人账户,进入 Profile,添加机构码 OAN,即可。

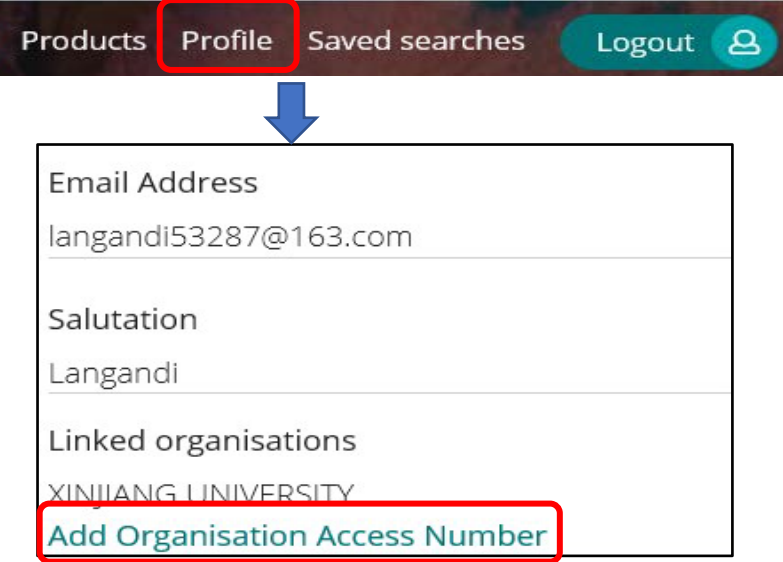